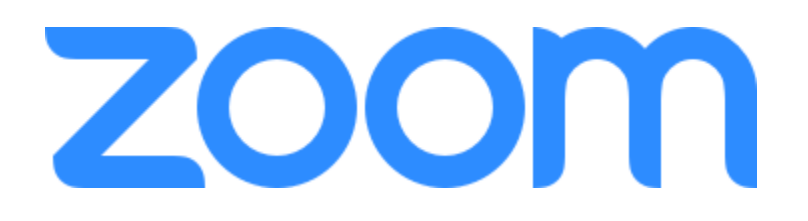

# ZOOM uso en PC

MANUAL DE USUARIO

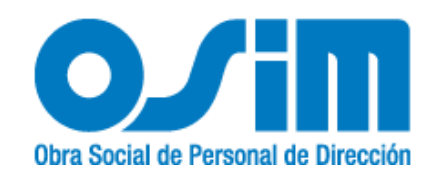

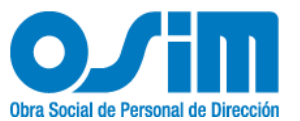

#### **Registrarse en Zoom**

**1)** Ingrese a **( [https://zoom.us\)](https://zoom.us/)** desde un navegador y seleccione **REGÍSTRESE, ES GRATUITA**.

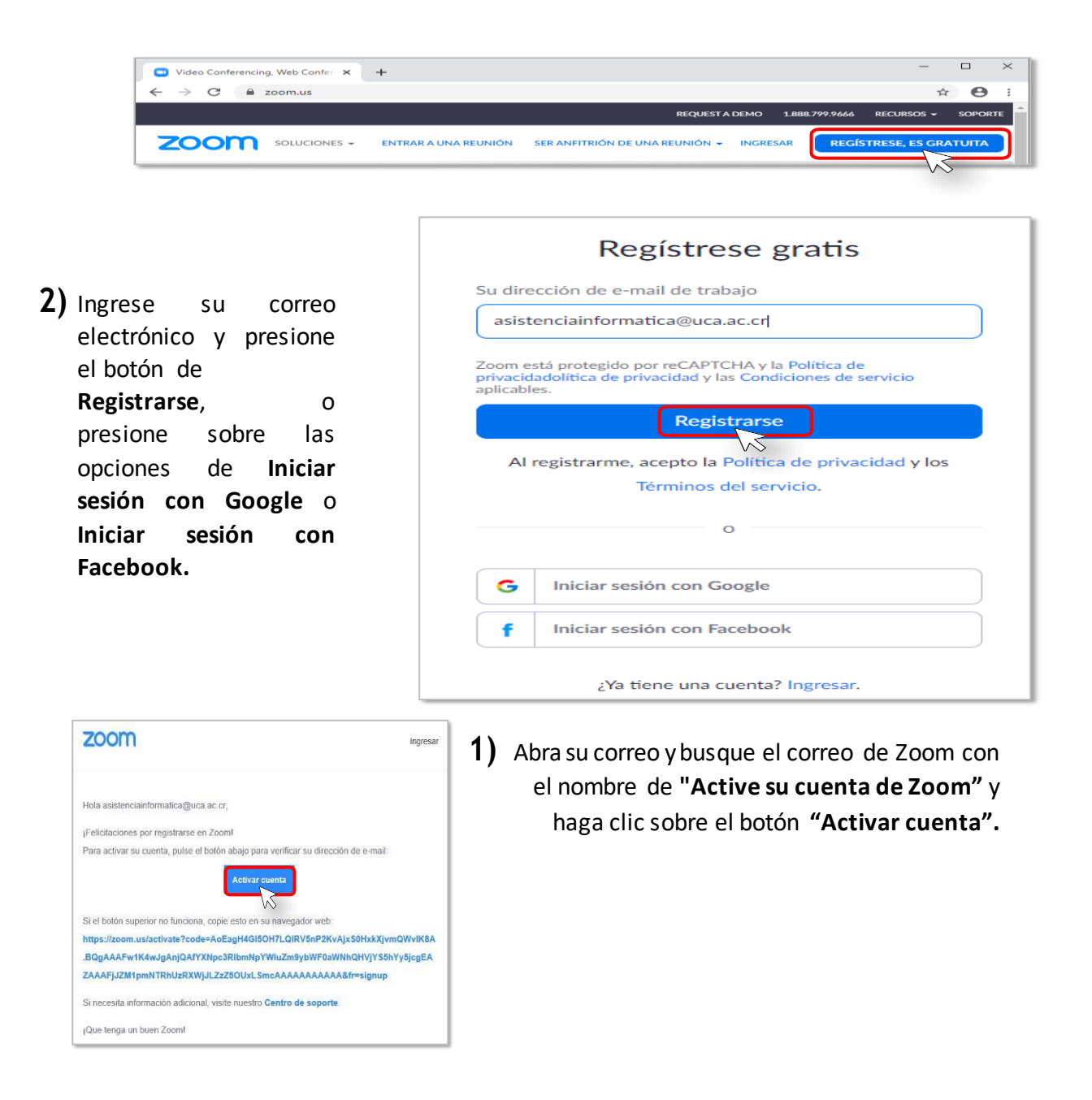

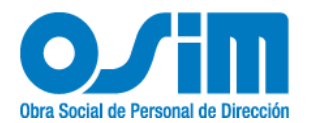

**2)** Completarlos datossolicitados enelformulario de **Bienvenido aZoom**, ypresionar el botón de **Continuar**".

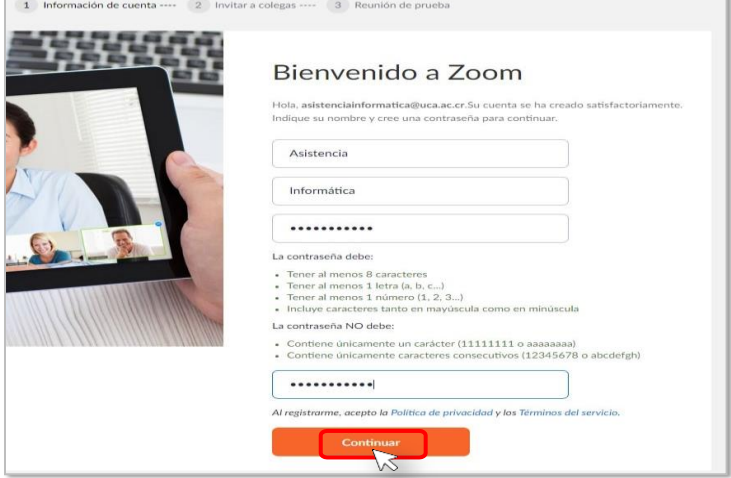

**3)** Agregue correos electrónicos de compañeros o amigos para que también usen Zoom, y luego presione el botón de **Invitar**, o sino presionar el botón de **Omitir este paso.**

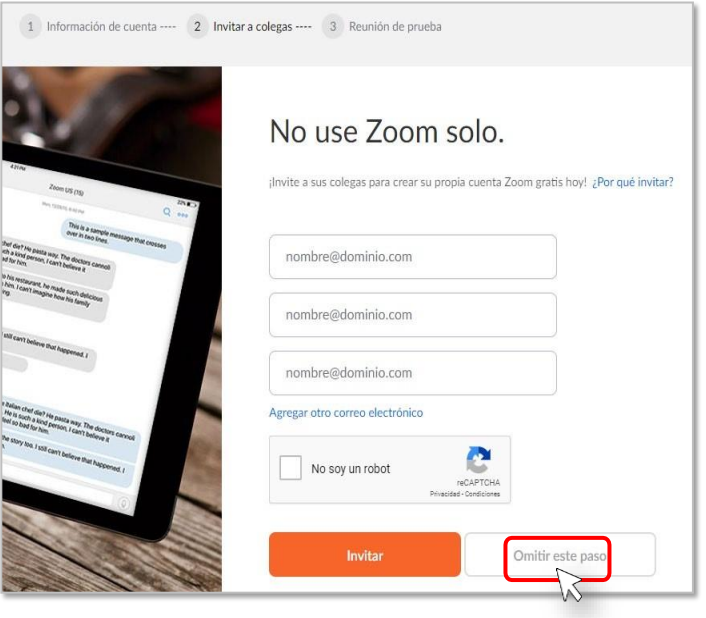

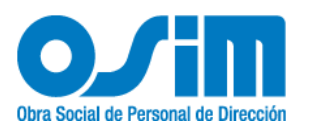

**4)** Presione el botón de **Comenzarreunión ahora** para realizaruna reunión de prueba o presione el botón de **Ir a Mi cuenta.**

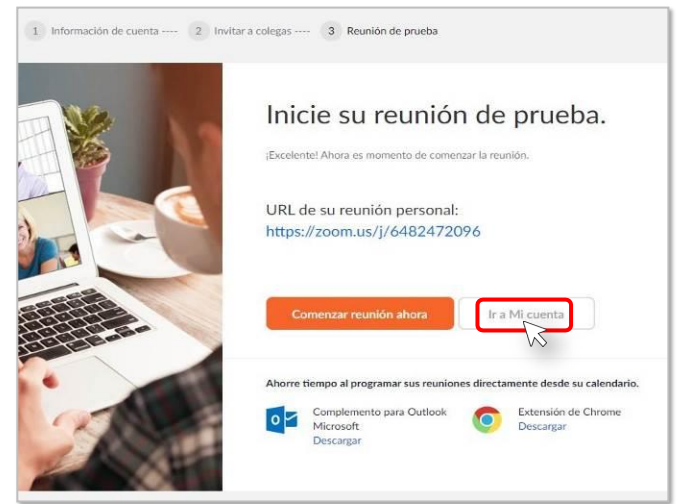

 $2.$ 

#### **Descargar aplicación**

**1)** Ingrese a **[\(zoom.us/download\)](https://zoom.us/download)** desde un navegador.

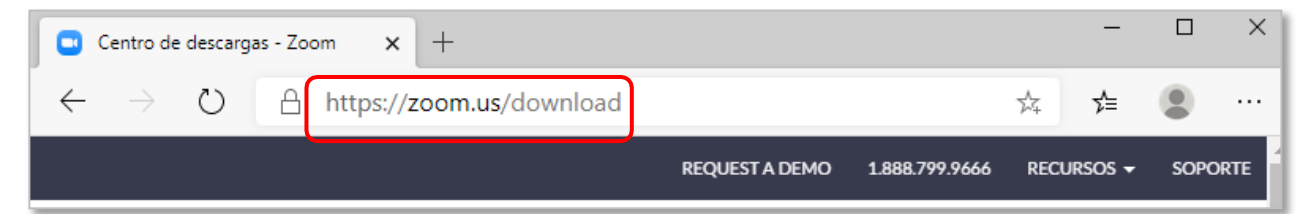

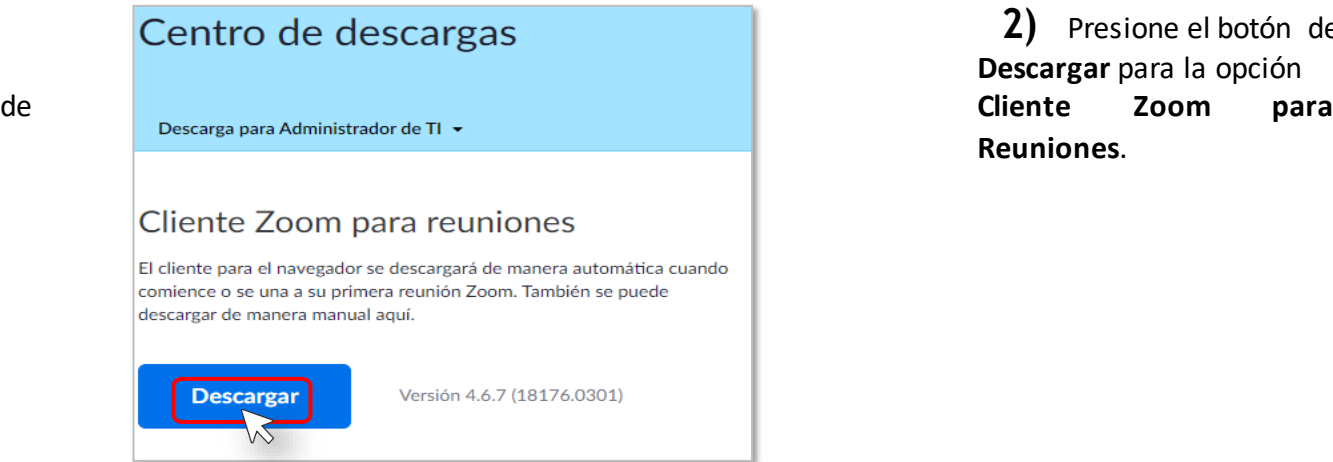

**2)** Presione el botón de **Descargar** para la opción **Reuniones**.

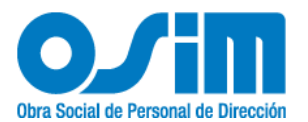

Aparecerá una ventana de **Guardar como** solicitando la ubicación donde desea descargarel

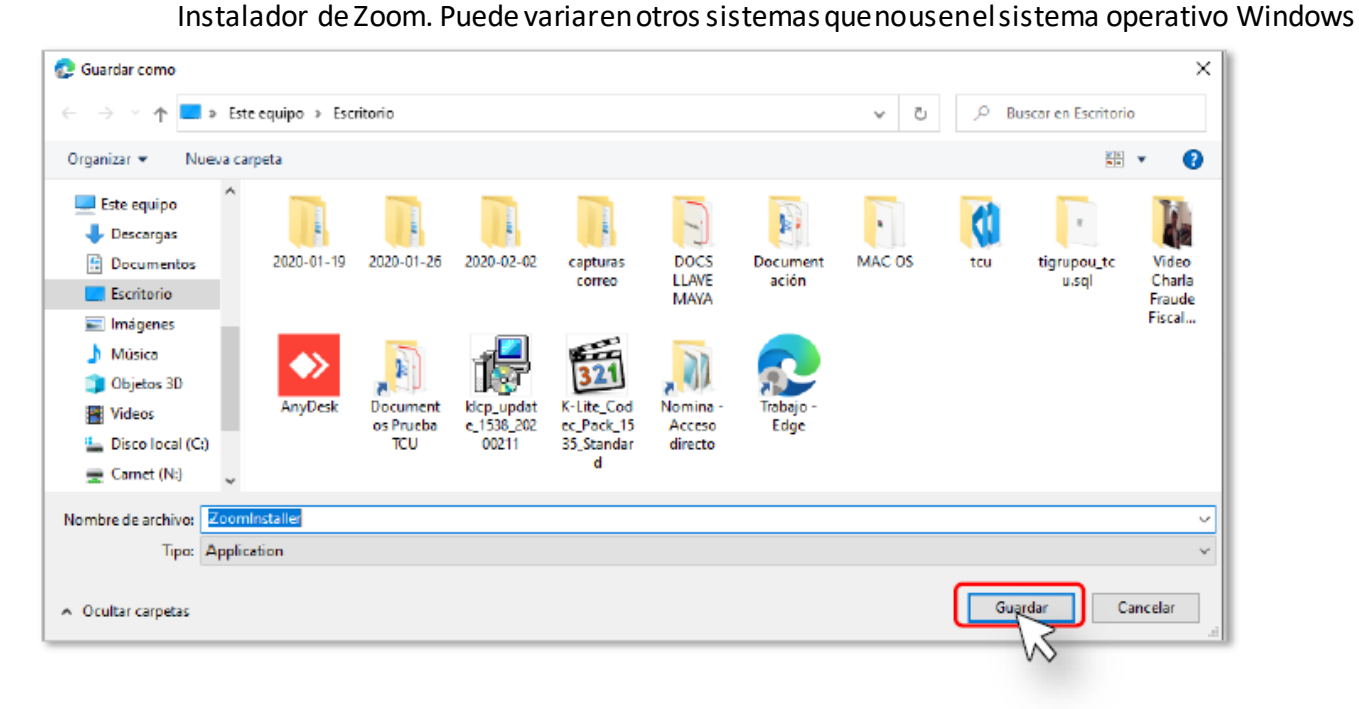

### Instalar aplicación

**1)** Presione dos veces rápidamente (doble click) sobre el instalador anteriormente descargado.

C Zoom Installer

Installing... 30%

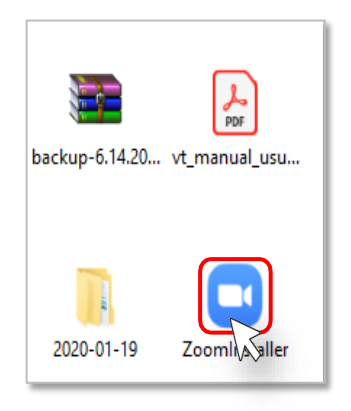

3.

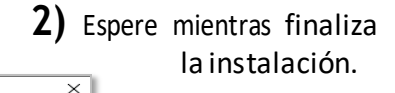

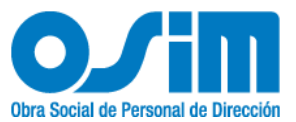

4.

#### **Iniciar sesión**

**1)** Presione sobre el ícono de Windows <sup>y</sup> escriba la palabra "**Zoom"** <sup>y</sup> presione sobre el programa de **Start Zoom** o sino busque la aplicación de Zoom en su dispositivo o computadora.

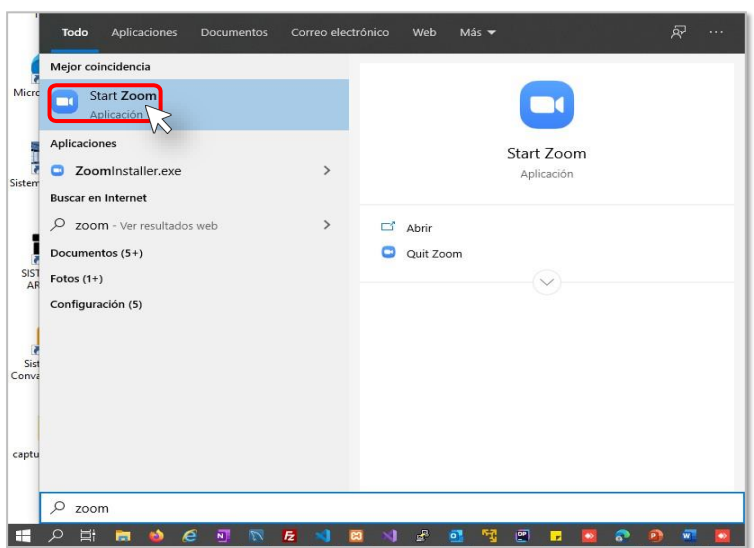

**2)** Presione sobre el botón de **Sign In (ingresar)** osobre el botón de **Join a Meeting (Unirse a una reunión)** en caso de que desee unirse a una reunión definida previamente.

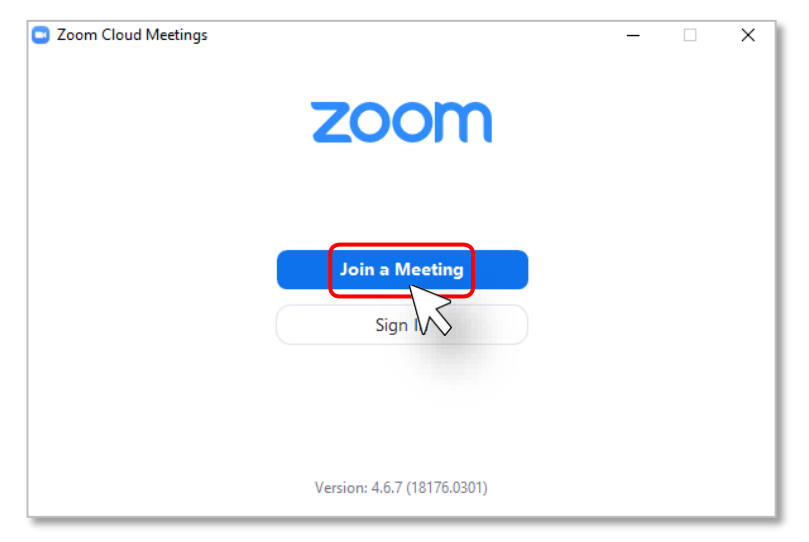

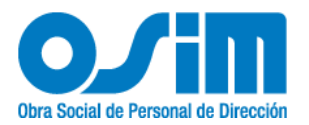

**3)** Escriba su correo electrónico y contraseña, y luego presione el botón de **Sign In(ingresar)**

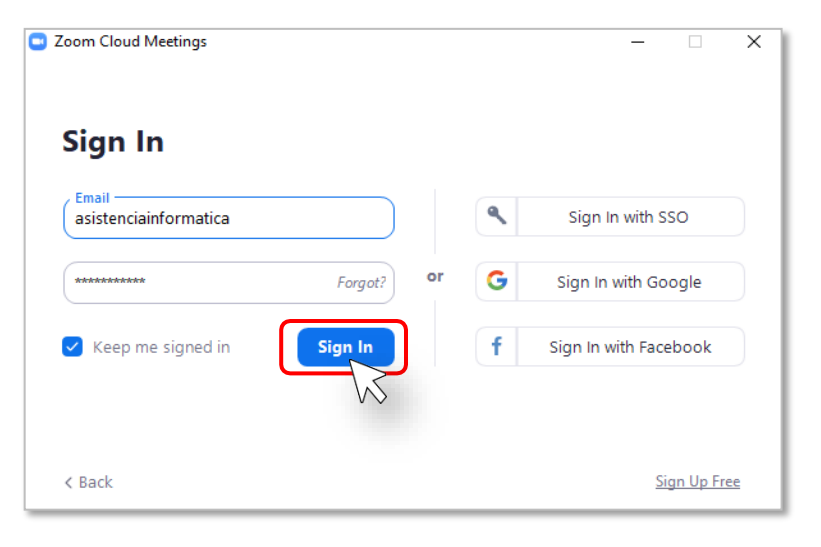

### 5.

#### **Añadir contactos**

**1)** Ingrese a la aplicación de **Zoom** y colóquese en la opción de **"Contactos"**, se encuentra en la parte superior de la interfaz principal.

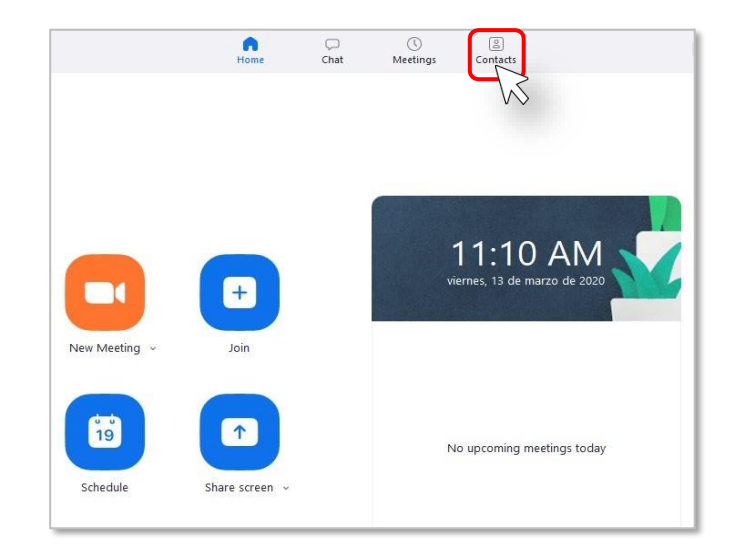

**1)** Presione el botón con el ícono de **+.** Aparecerá un menú contextual, y presione la opción de **Add a Contact**.**(agregar un contacto)**

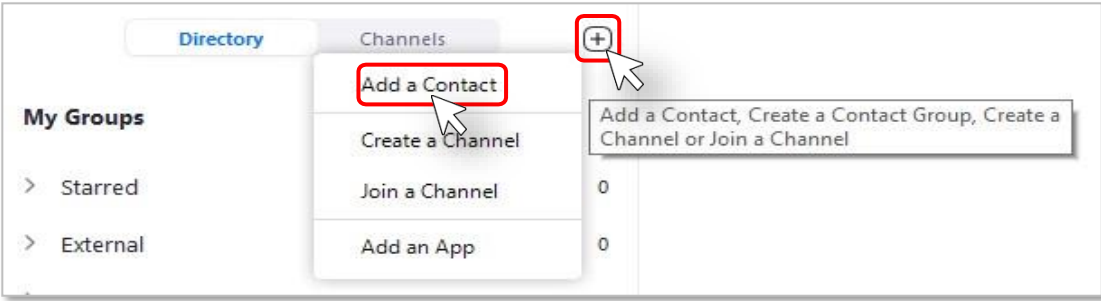

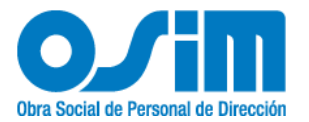

6.

**2)** Ingrese la dirección de correo electrónico de la persona que desea agregar a sus contactos y al finalizar de clic en el botón **"Add Contact"**. **(agregar contacto)**

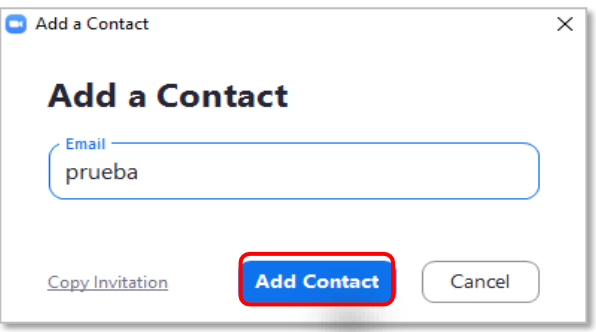

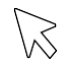

#### **Probar funcionamiento de Hardware**

**1)** Presione el botón de **Settings (Configuracion)** desde la interfaz principal.

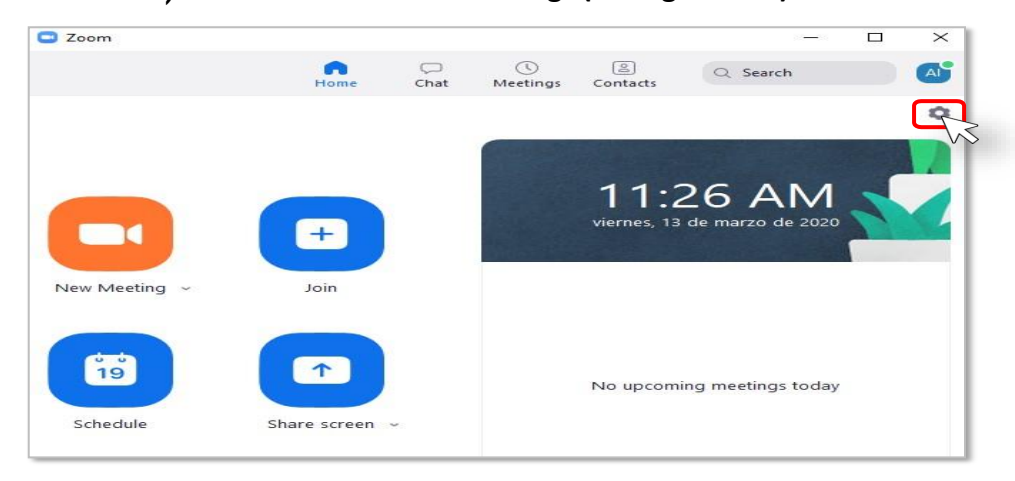

**2)** Verifique el funcionamiento de su micrófono, cámara, parlantes.

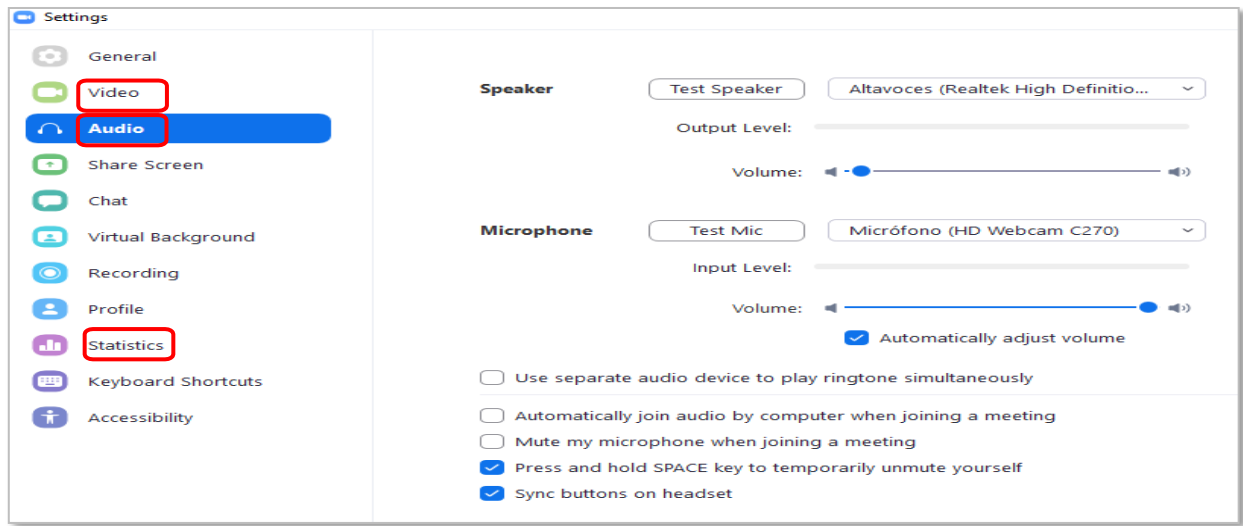

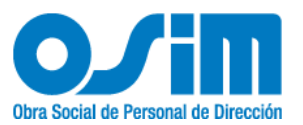

7.

Conocer Mi ID Personal de Reunion.

**1)** Colóquese en la interfaz principal, diríjase a la parte superior y seleccione **"Reuniones"**.

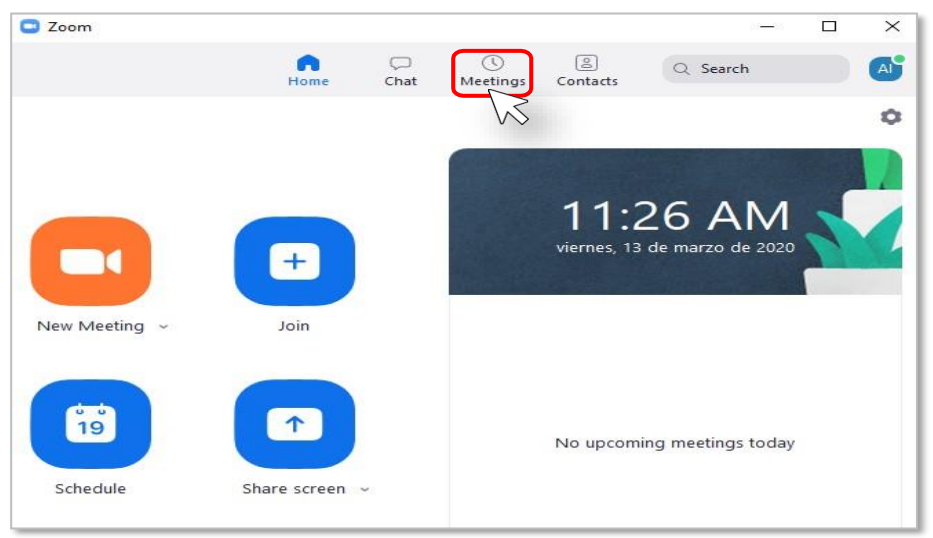

**2)** Enla parte superiorsemuestra su**"PersonalMeetingID",**sideseacambiareste número, haga clic en **"Edit".**

 **Nota:** Solo las cuentas de paga pueden cambiar su "ID".

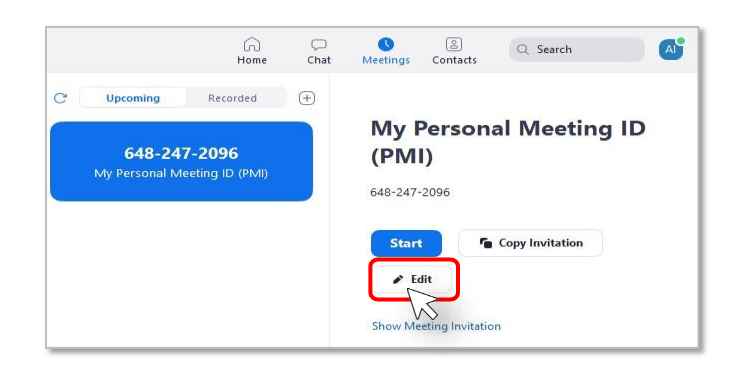

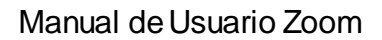

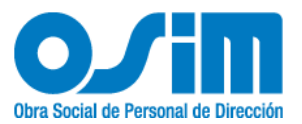

#### **Crear reuniones (Meetings).** 8.

1) Presione el botón **Nueva Reunión** para crear una reunión en el momento. También se pueden programar reuniones presionando el botón de **Agendar**.

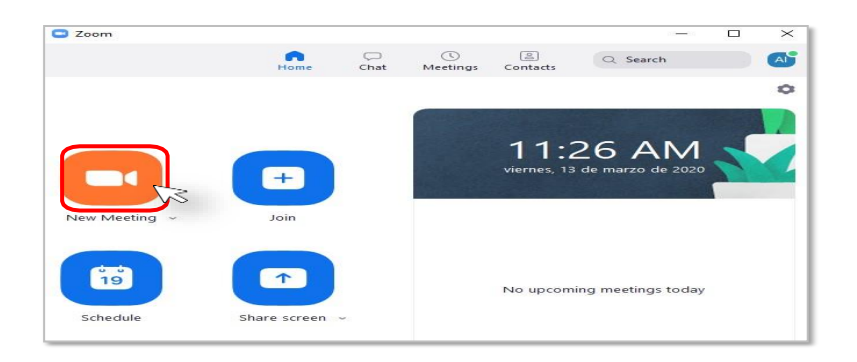

Aparecerá la vista de la persona que va a realizar la llamada.

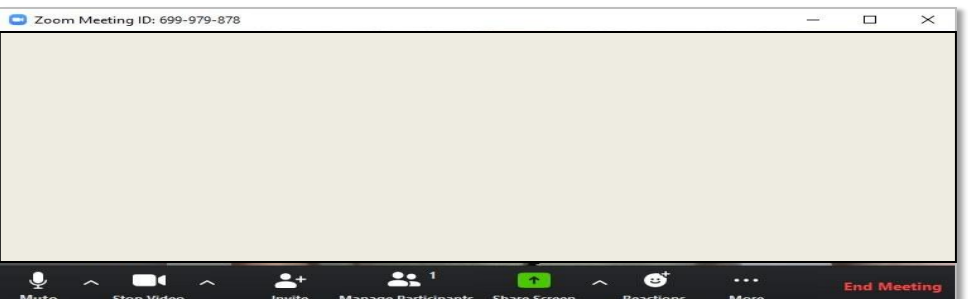

**9. Unirse <sup>a</sup> unareunión(Meeting)con Meeting ID**

**1)** Presione sobre el botón de **Join (Unirse)** desde la Interfaz Principal**.**

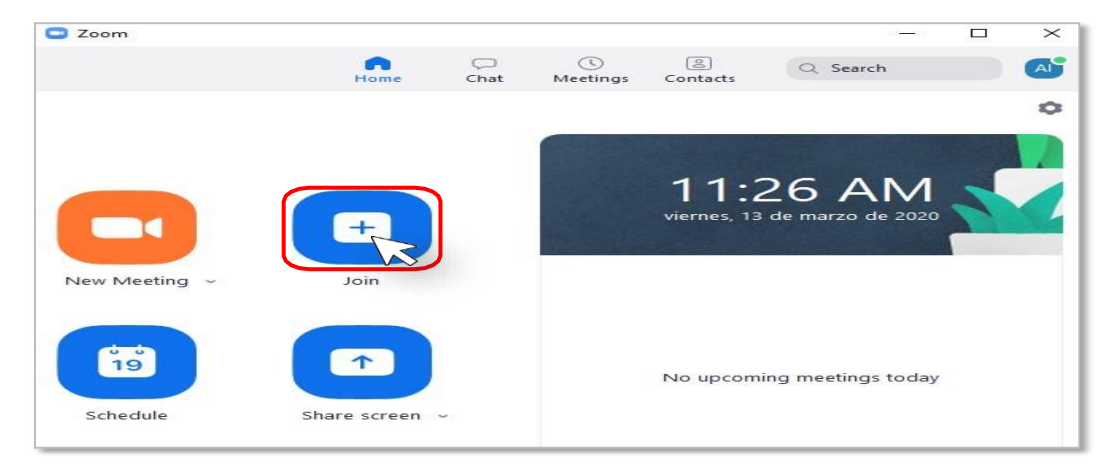

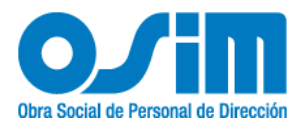

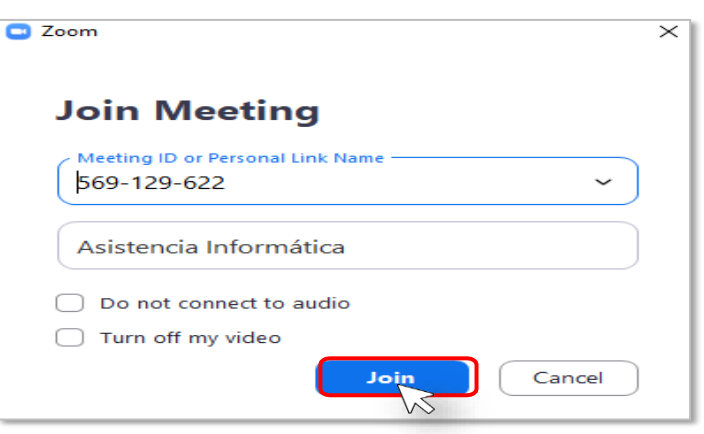

**2)** Escriba el **"Meeting ID"** y su nombre, luego presione el botón de **Join**.

## **10. Unirse a una reunión a través de un enlace compartido**

**1)** Presione sobre el enlace recibido o escribirlo en un navegador. Se abrirá una ventana del navegador con una página de descarga. Un ejemplo de enlace puede ser **https://zoom.us/j/471798259**

Ejemplo de invitación vía correo electrónico:

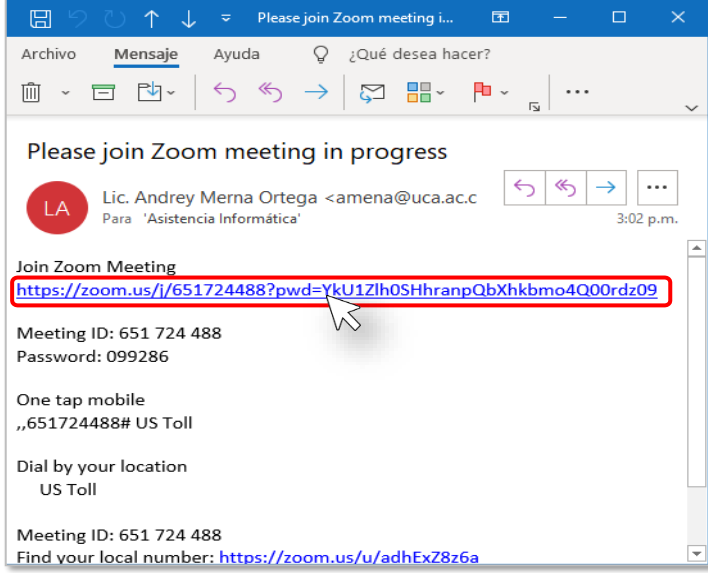

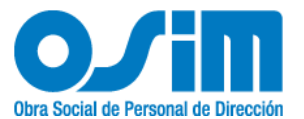

**2)** Presione sobre el enlace **descargue y ejecute Zoom**sinoseiniciauna descarga automática.

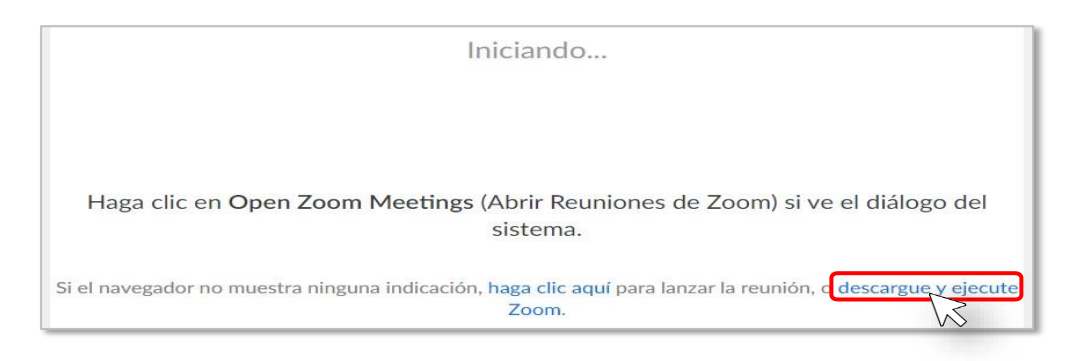

- **3)** Instale el programa segúnsecciones anteriores.
- **4)** Abra la aplicación y presione el botón **Join a Meeting.**

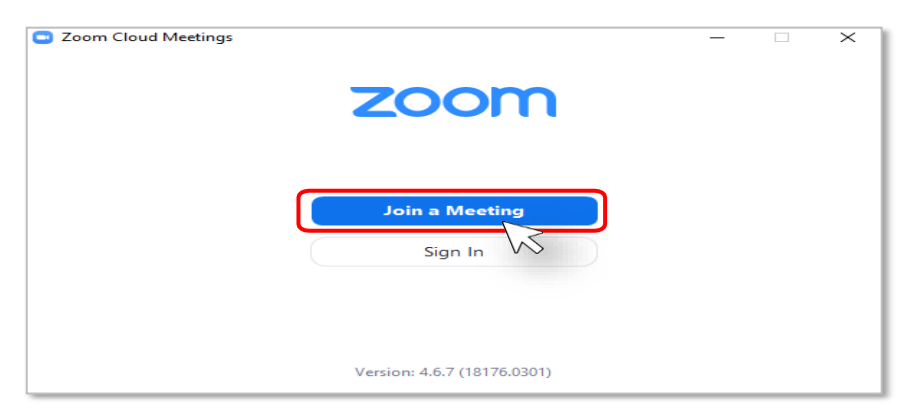

**5)** Ingrese el número de la Meeting y sunombre, luegopresione el botón de **Unirse.**

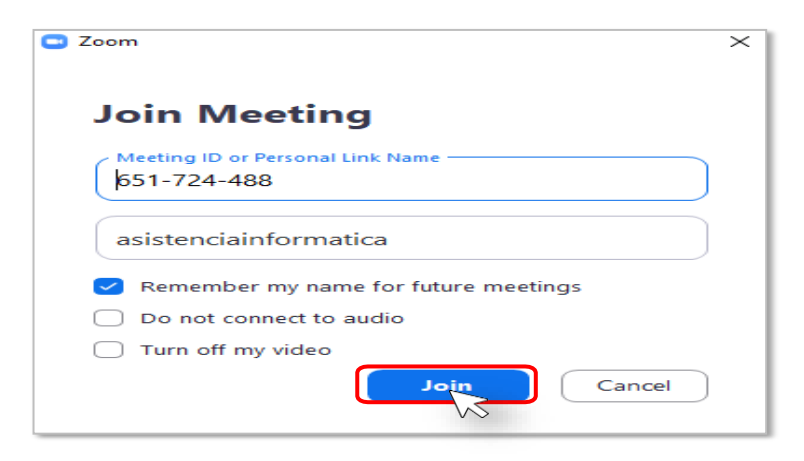

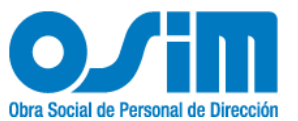

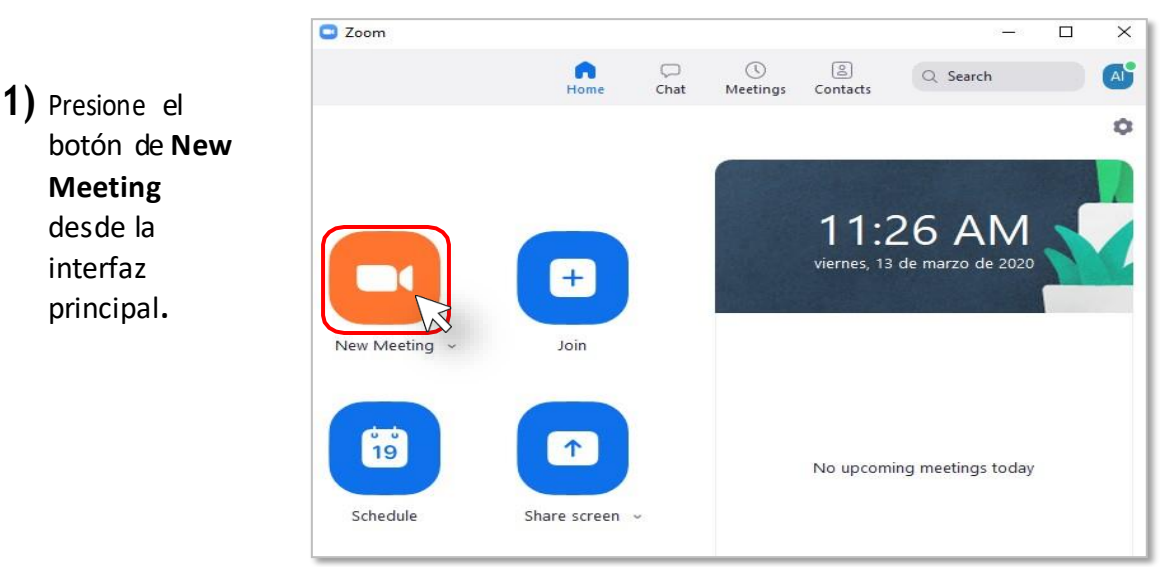

### **11.Invitar participantes a la reunión (Meeting) actual**

**2)** Presione el botón de **"Invite".**

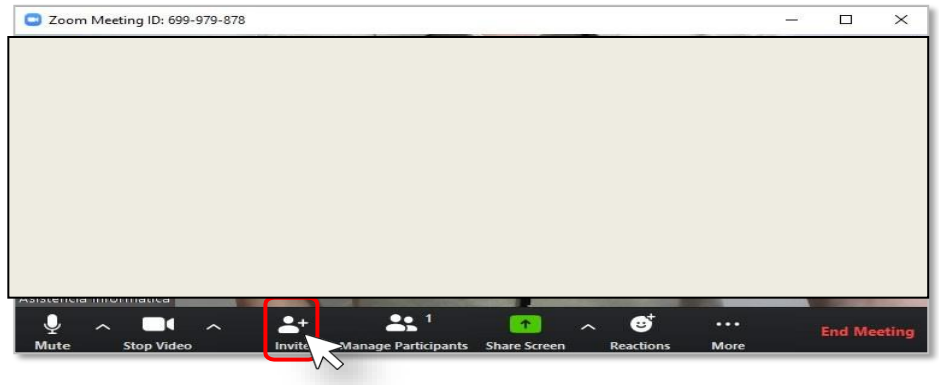

**3)** Presione el botón de **Email** y luego presione sobre la opción de **Default Email,**

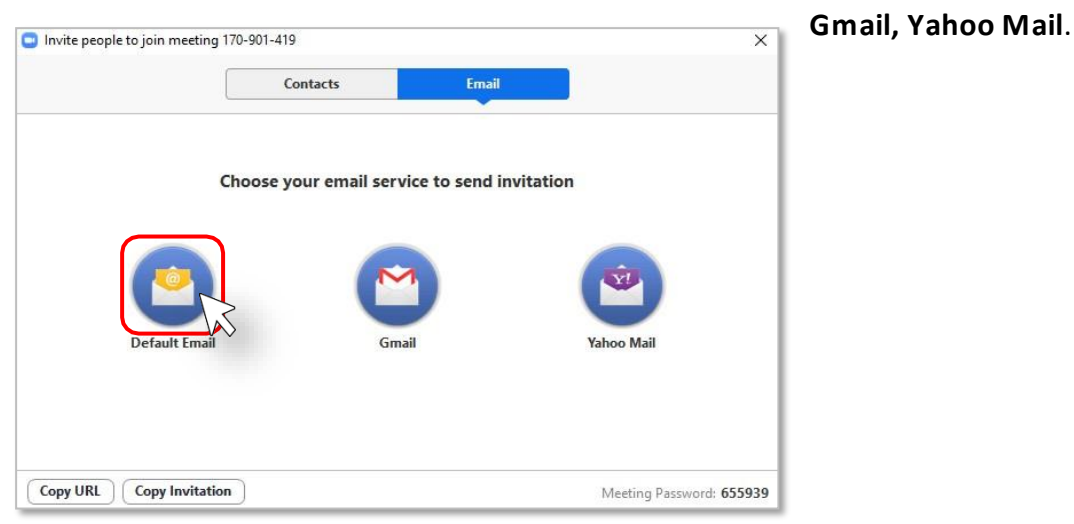

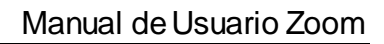

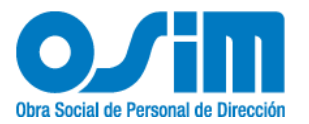

**4)** Escribaelcorreoelectrónicodelaspersonasquedeseainvitaralareunión(Meeting).

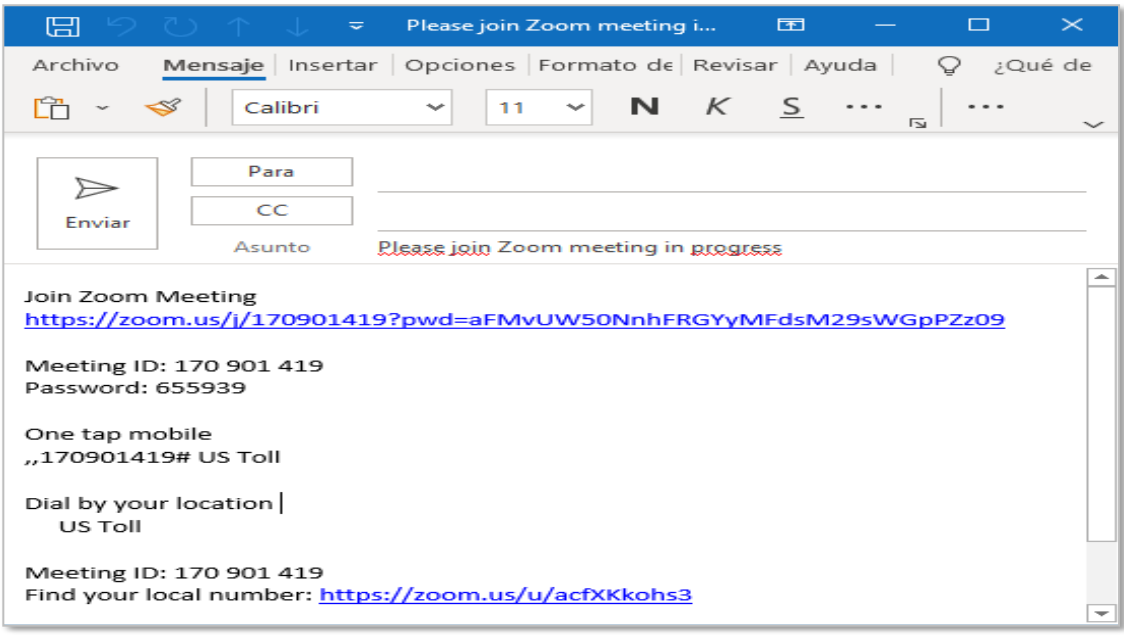

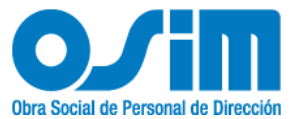

# **12. Compartir pantalla o documentos durante una Meeting**

**1)** Presione el botón de **New Meeting**  desde la interfaz principal**.**

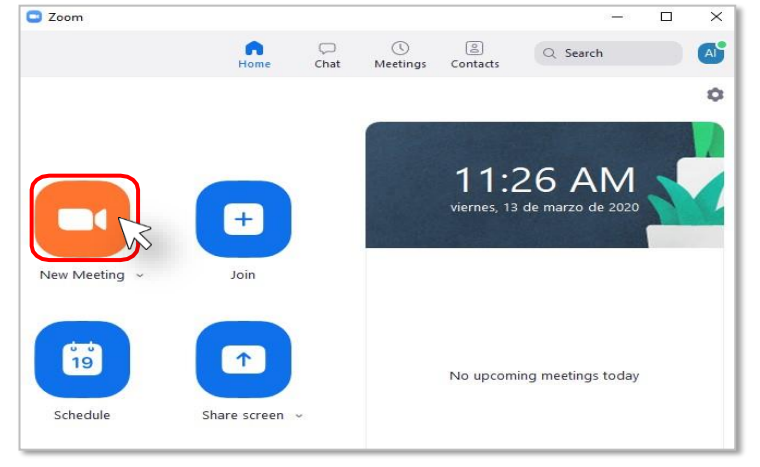

### **2)** Presione el botón de **"Share Screen" (Compartir Pantalla)** una vez que se encuentre en la

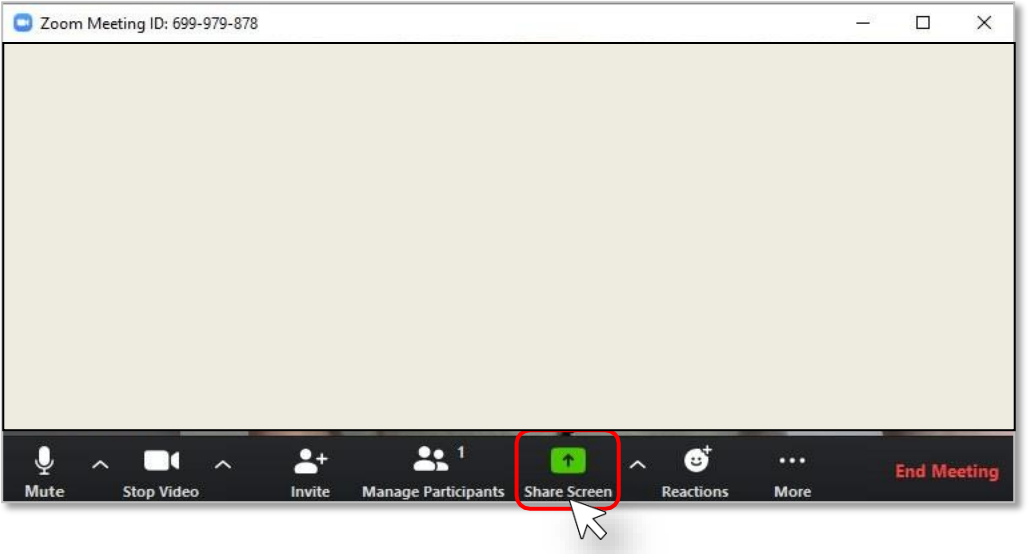

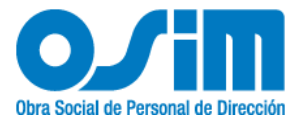

Existen 2 formas de compartir, 1 persona a la vez o más de 1 persona a la vez.

 1 persona a la vez: Presione sobre la flecha ubicada a la derecha del botón de **Share Screen**, y a su vez seleccione **"One Participant can share at a time".**

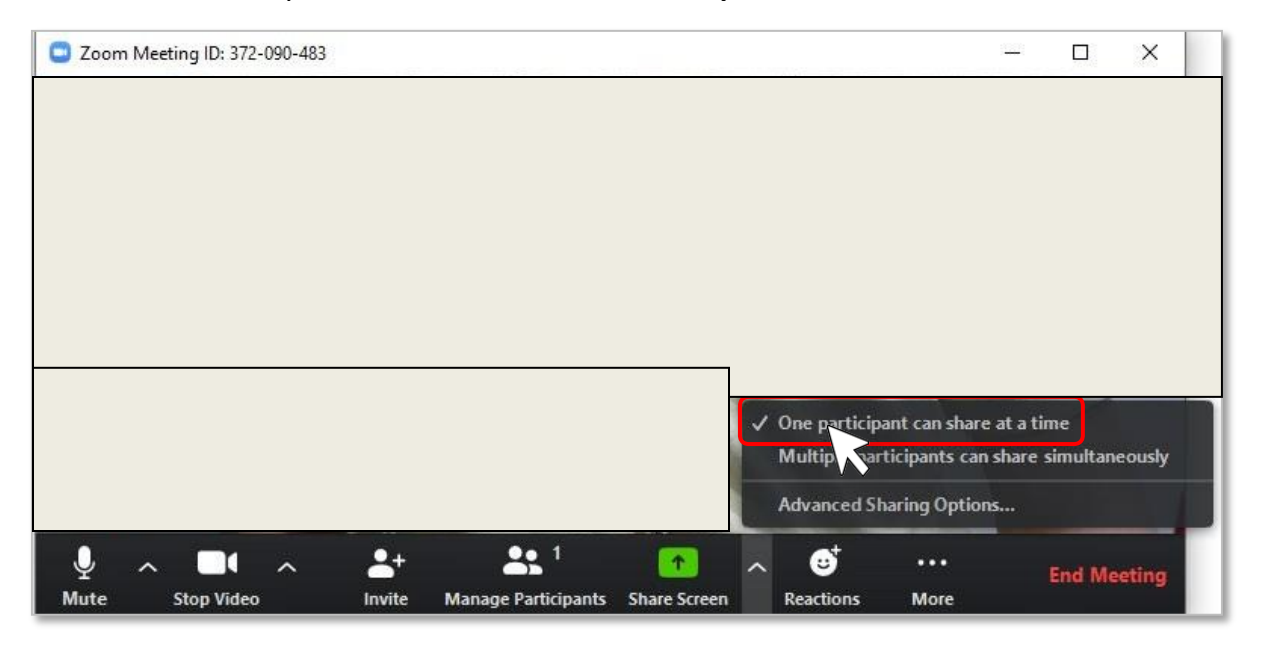

 Más de una persona a la vez: Presione sobre la flecha ubicada a la derecha del botón de **Share Screen**, y a su vez seleccione **"Multiple participants can share simultaneously"**. **(multiples participantes pueden compartir a la vez)**

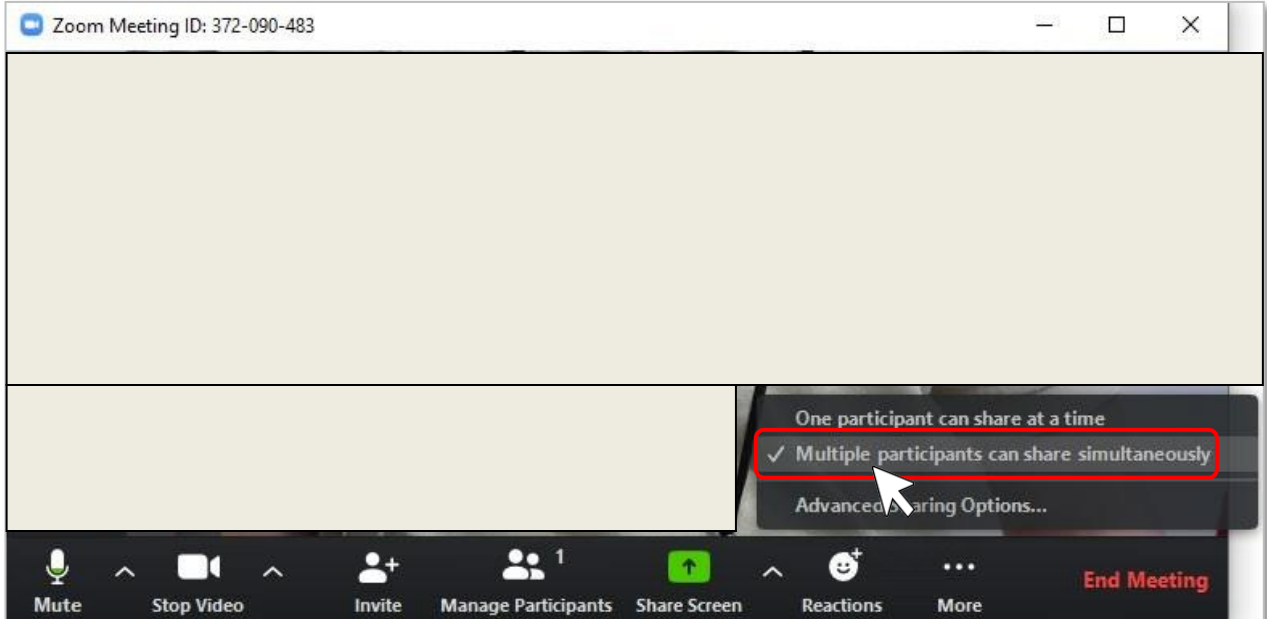

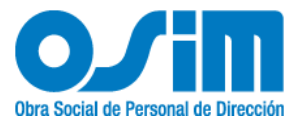

**3)** Seleccione la vista de lo que desea compartir y presione en el botón **Share**.

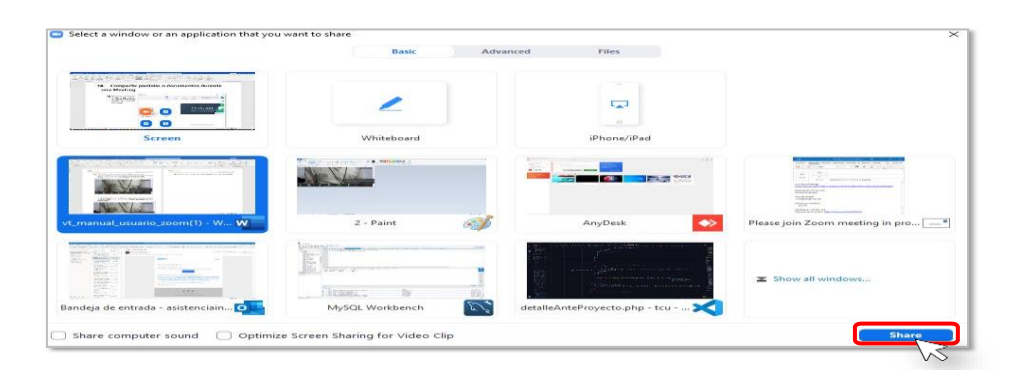

**13. Cambiar cámara o micrófono durante la reunión (Meeting)**

**1)** Presione el botón de **New Meeting**desde la interfaz principal**.**

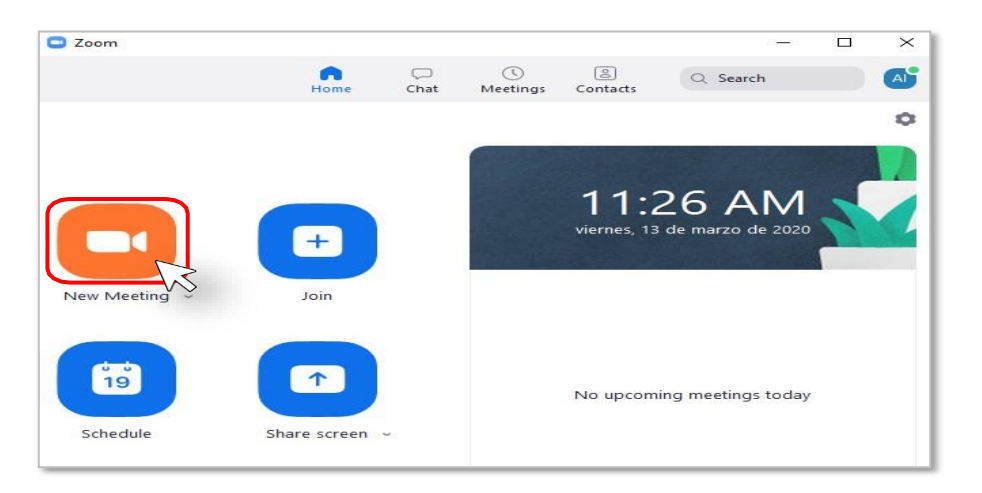

**2)** Seleccione la flecha que se encuentra apuntando hacia arriba ubicado al lado del micrófono y seleccione su micrófono.

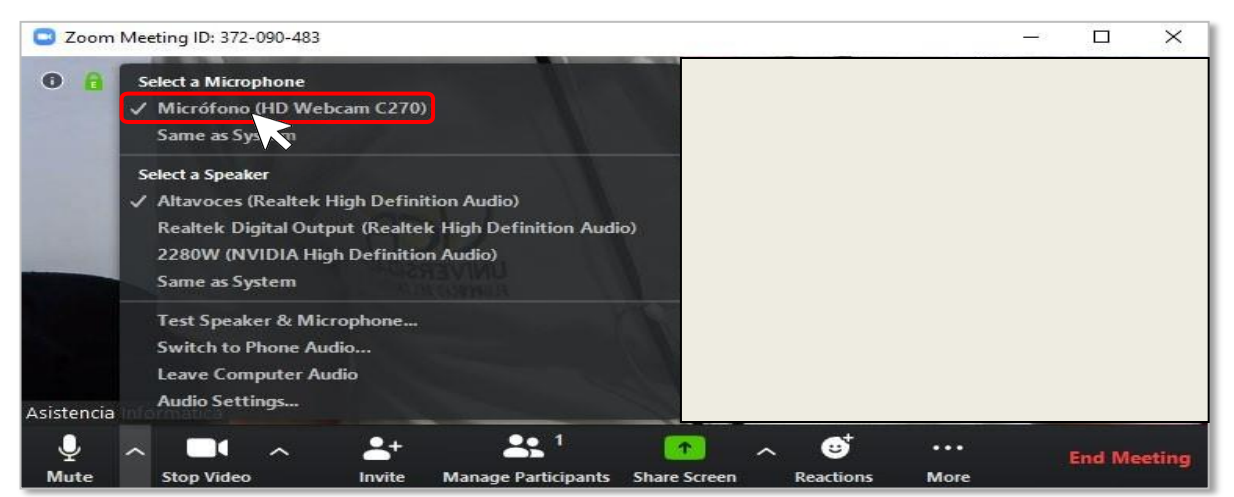

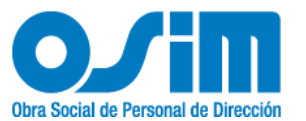

**3)** Seleccione la flecha que se encuentra apuntando hacia arriba ubicadoal ladode la cámara y seleccione su cámara correspondiente

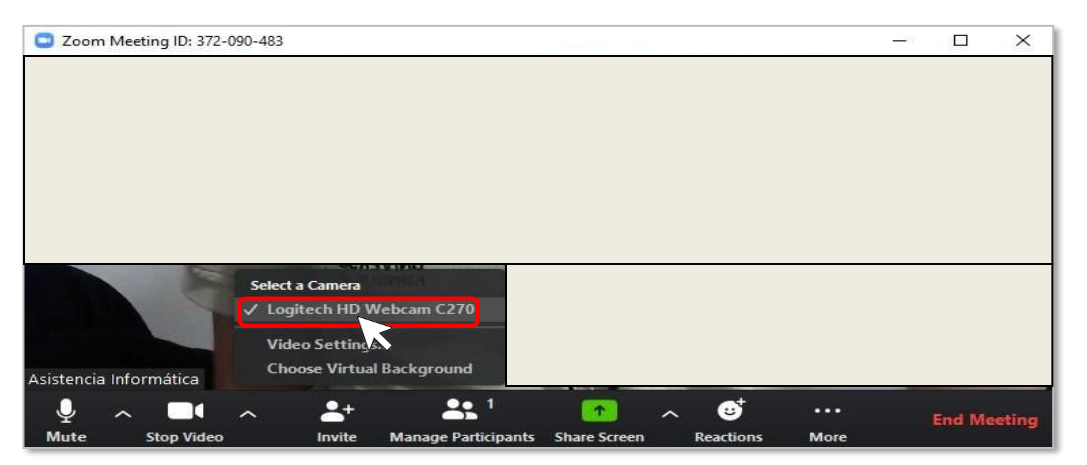

# **14. Grabar la pantalla y audio de una reunión (Meeting)**

**1)** Inicie una reunión Zoom como anfitrión.

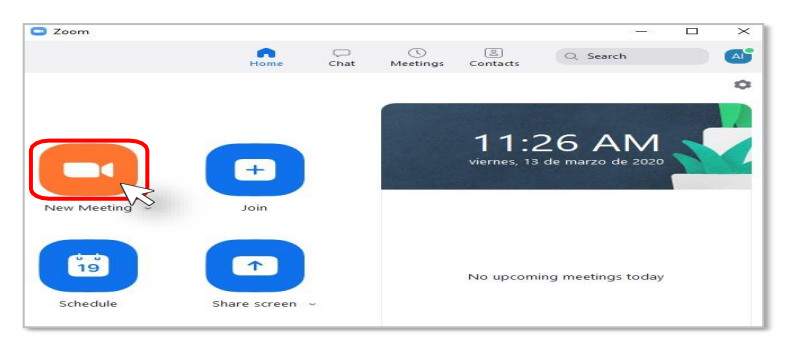

### **2)** Haga clic en la opción **Record**.

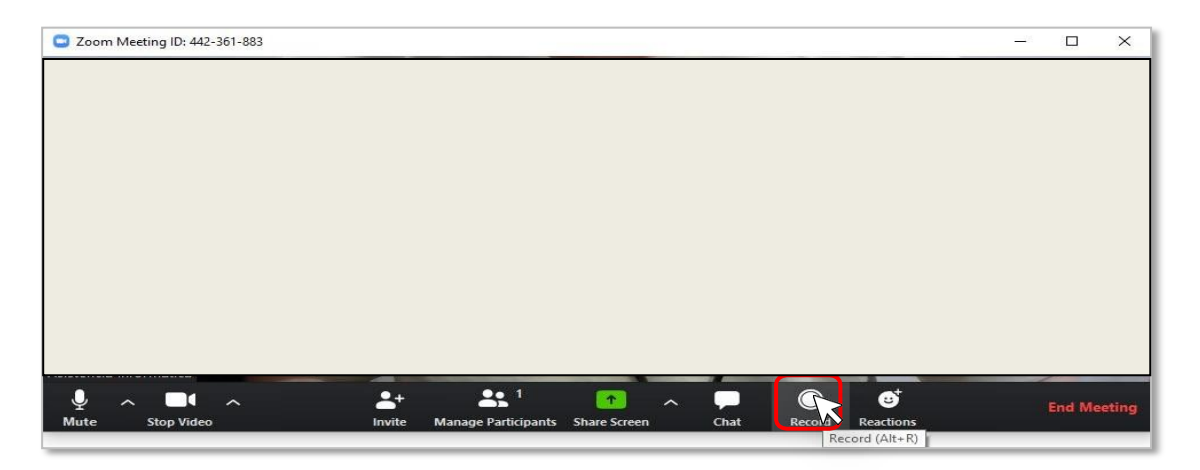

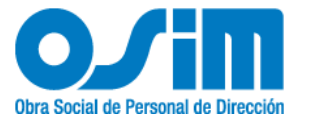

Los anfitriones verán el siguiente indicador de grabación en la esquinasuperiorizquierda cuandosehayainiciadolagrabación.

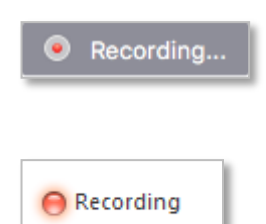

Los participantes verán el siguiente indicador en la esquina superior izquierda cuando otro usuario haya iniciado lagrabación.

**1)** Una vezfinalizada la reunión, aparecerá el siguiente mensaje: Tiene una grabación que debe convertirse antes de verla.

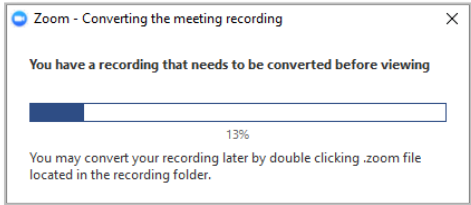

*"Espere <sup>a</sup> que la grabación se convierta antes de poder acceder a ella".*

**2)** Cuando el proceso de conversión haya terminado, la carpeta que contiene los archivos de grabación se abrirá automáticamente.

Nota: Pordefecto, el archivo de audio/video (MP4) se llamará «Zoom\_0.mp4». El archivo de soloaudio(M4A) se llamará «audio\_only.m4a».

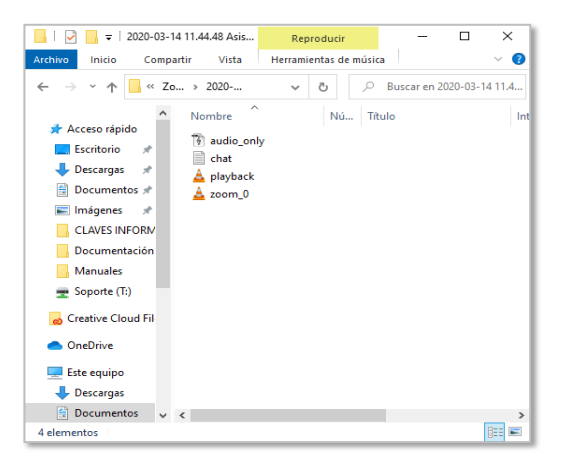

Puede detener la grabación de la reunión antes de finalizar la misma, presionando el botón de **Stop**.

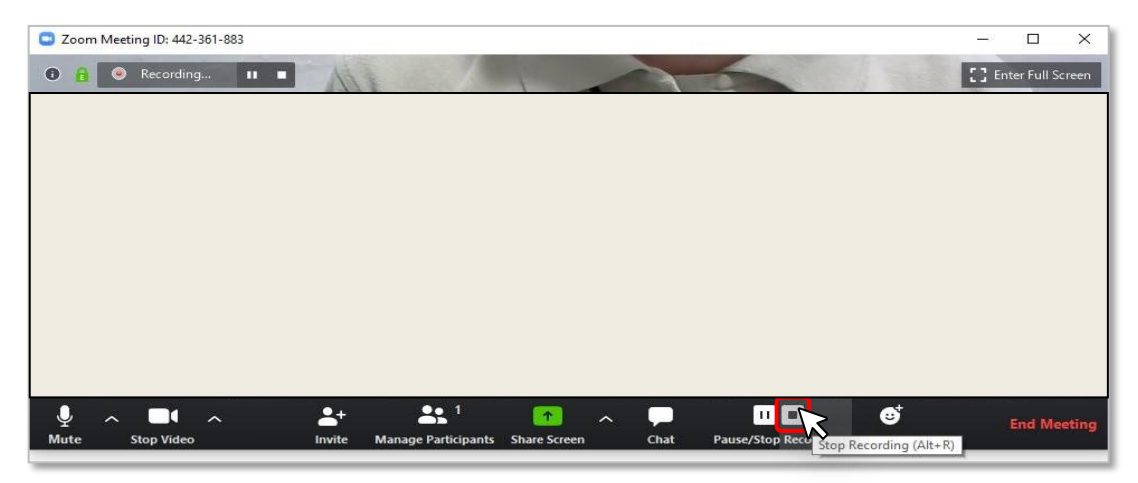